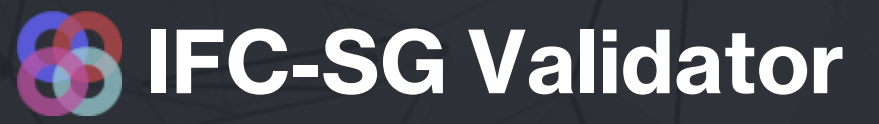

Developed by BIMLife

#### **Overview**

IFC-SG validator extract all elements from the model and check for presence of IFC-SG parameter

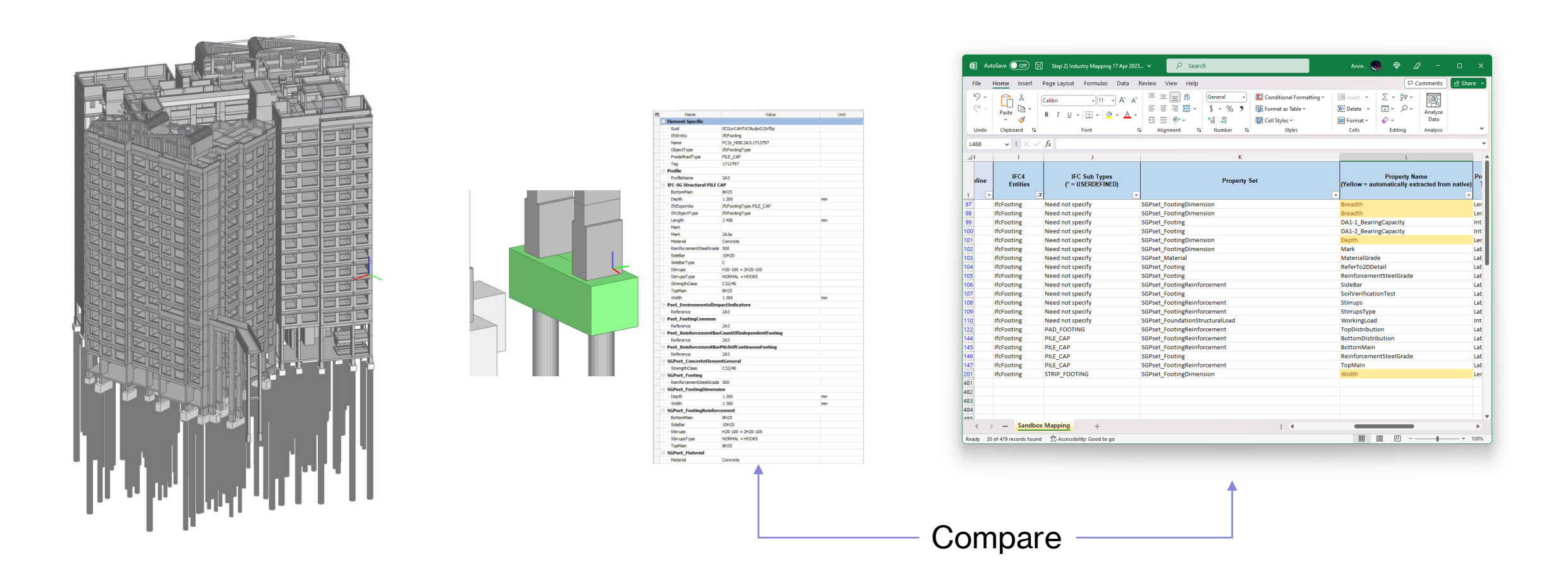

# **Common pitfall when embedding IFC**

#### Property name can be spelt wrongly.

Manually creating a parameter increases the likelihood of spelling errors.

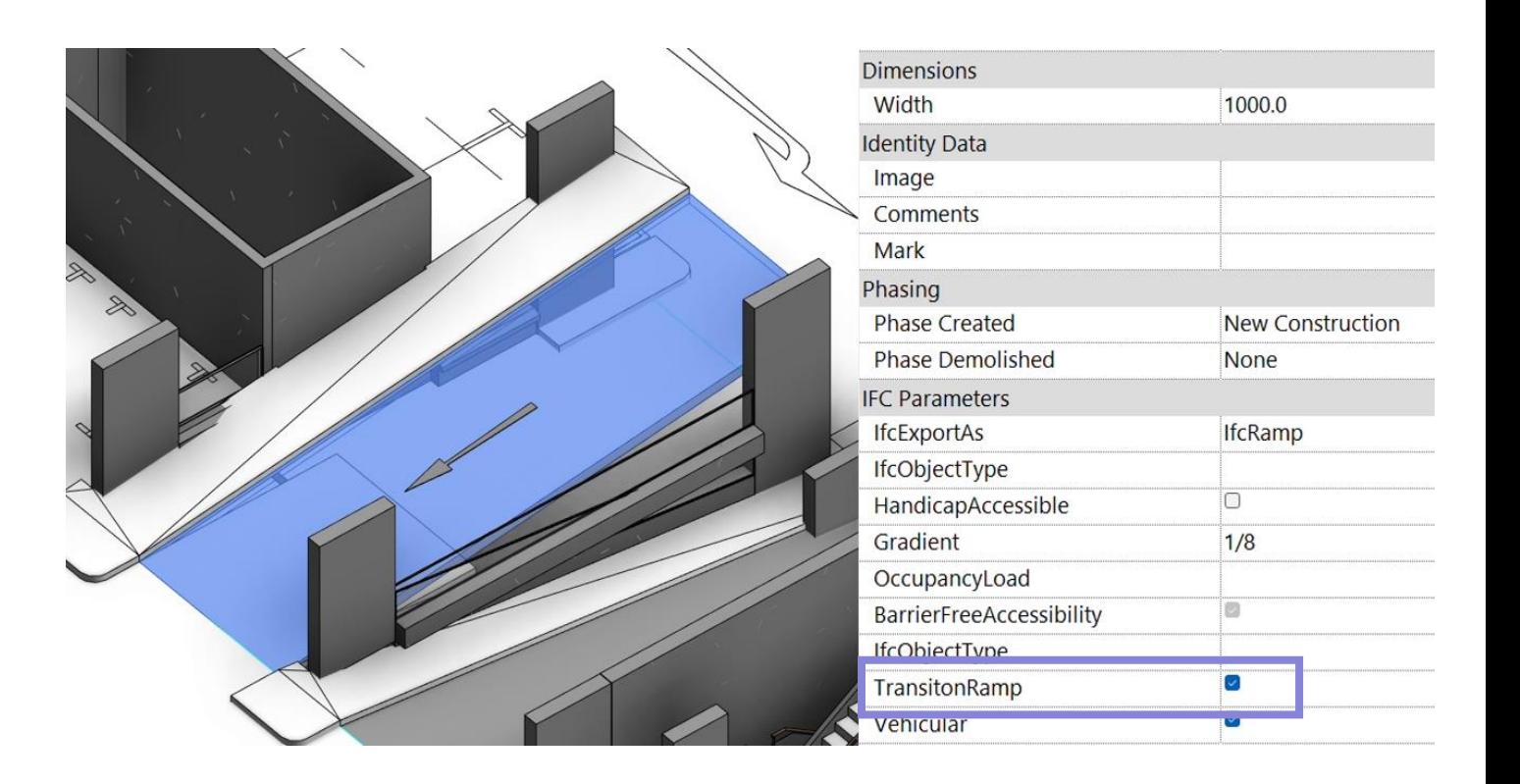

# **Common pitfall when embedding IFC**

#### May miss out some elements.

Spelling errors are particularly common when setting a property as an Instance parameter in Revit. When creating a new element, the parameter will be empty by default.

While creating the parameter as a type parameter is safer, each type still needs to have the parameter set.

#### <Wall Schedule>

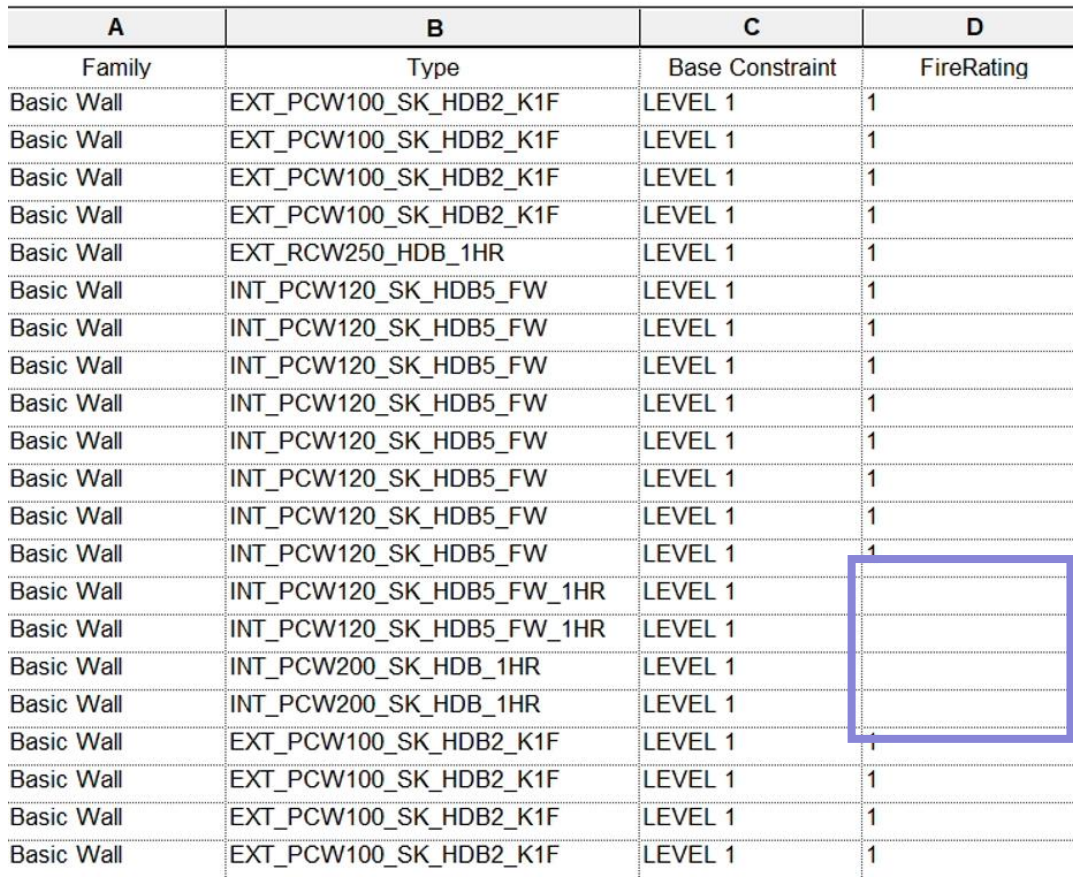

# **Common pitfall when embedding IFC**

#### Wrong property set

Property need to be assign to the right property set.

FireRating should be part of Pset\_WallCommon instead of SGPset\_Wall according to IFC-SG Mapping\*.

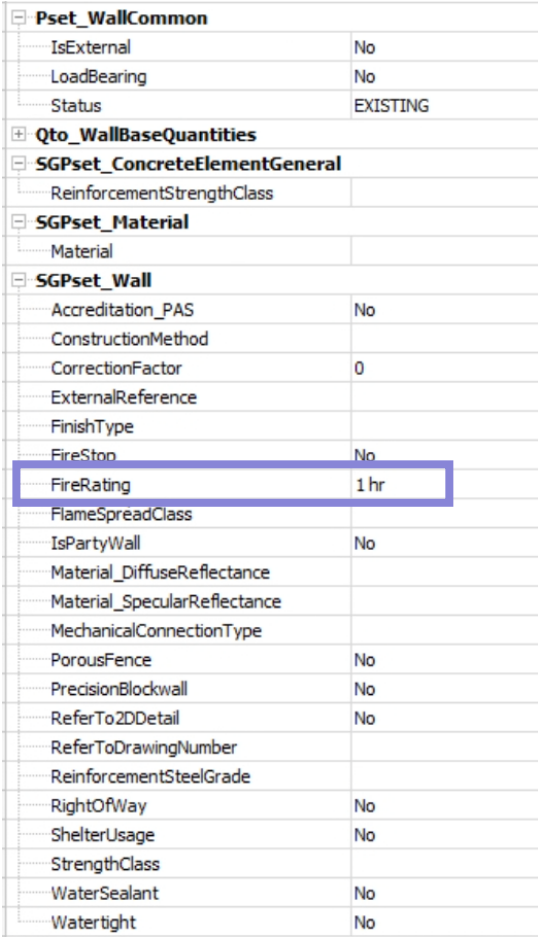

#### **Prerequisite**

- **· IFC Model**
- **IFC-SG Mapping File (Optional)**

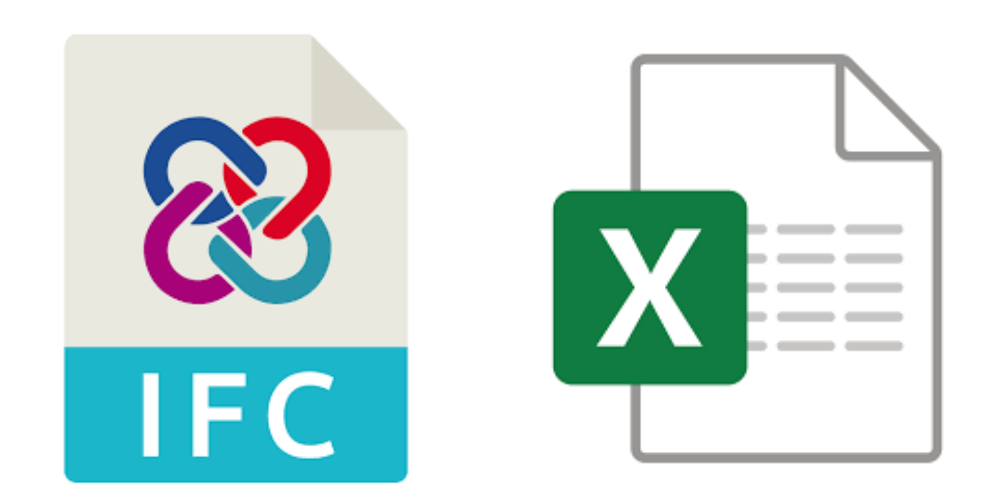

IFC-SG Mapping File can be downloaded at <https://go.gov.sg/ifcsg>

#### **Preparing the Model**

- **.** Input parameters into model.
- **.** Instruction can be found on IFC-SG resource kit.

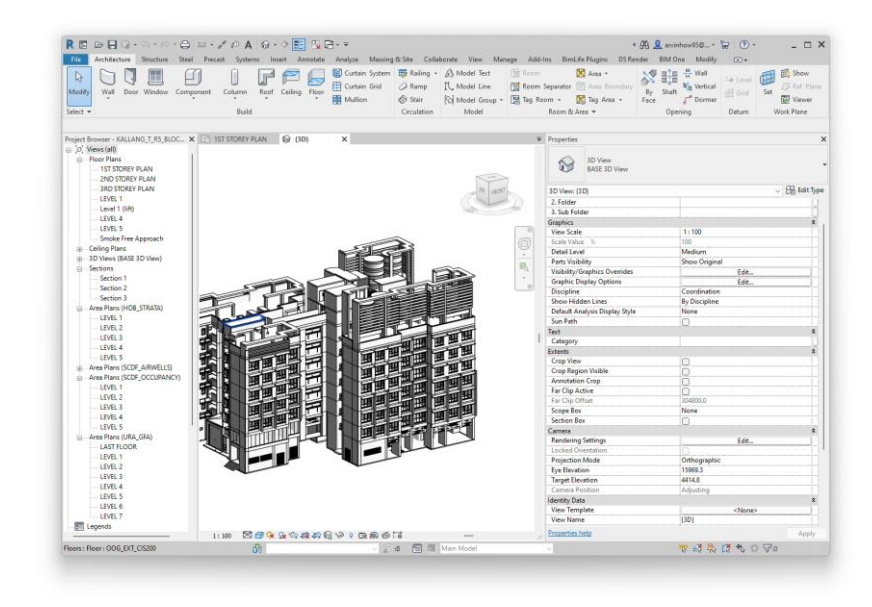

Documents > Sharing with External > IFC-SG Resource Kit (Industry)

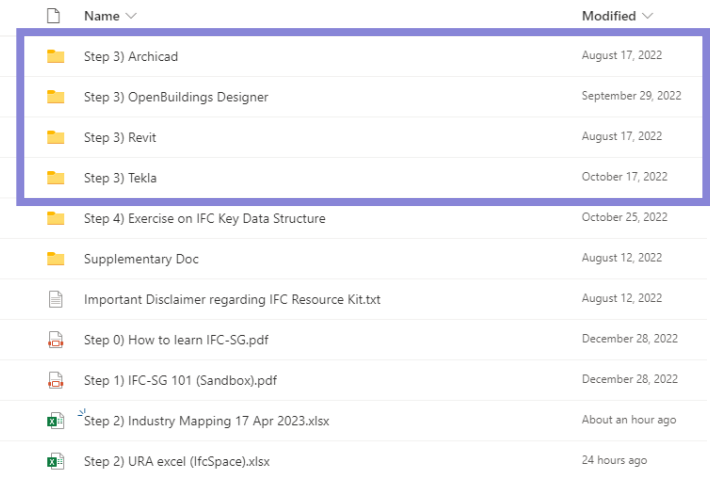

#### **Validation Overview**

- 1. Go to<https://www.code.builtsearch.com/ifcsg-validator>
- 2. Upload IFC Model
- 3. Upload IFC-SG Mapping file (Optional)
- 4. View Result

# **Step 1**

Click on Upload IFC and select a IFC Model

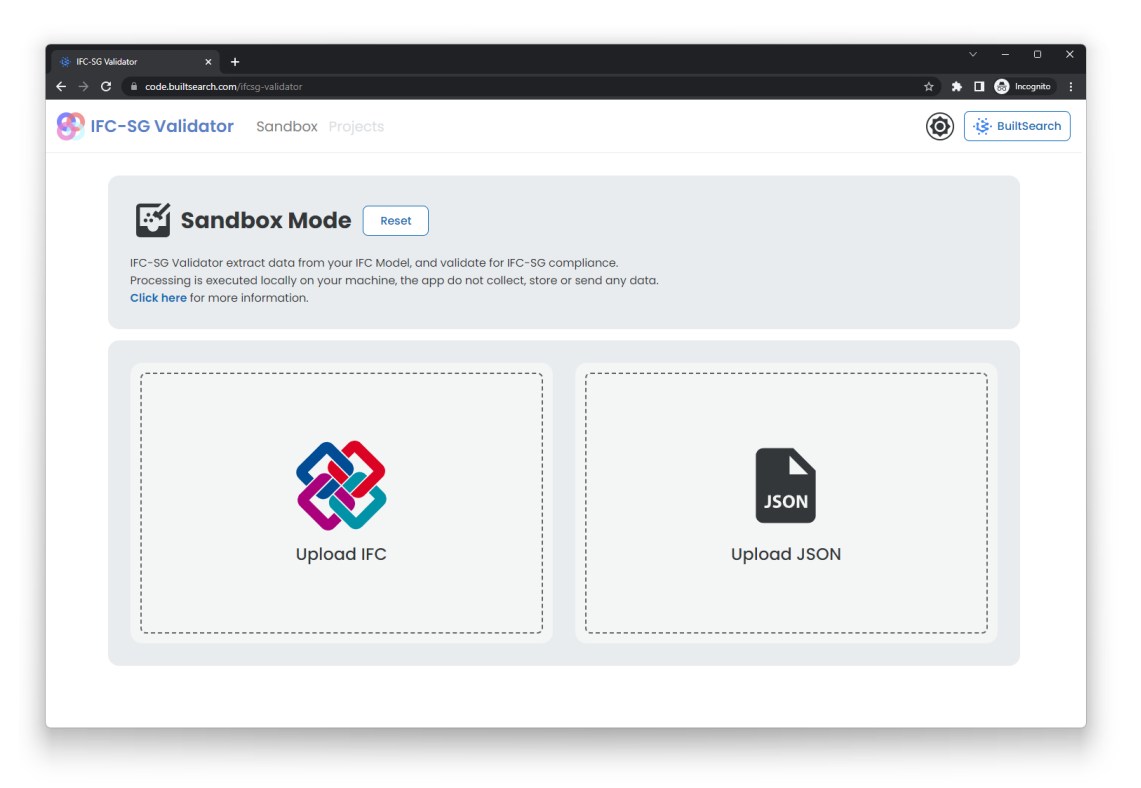

Note: Require JavaScript to run. All version of Internet Explorer is not supported.

# **Step 2**

By default IFC-SG Validator uses latest IFC-SG Mapping file from IFC-SG resource kit.

To use a different Mapping table, upload your version of IFC-SG Mapping file.

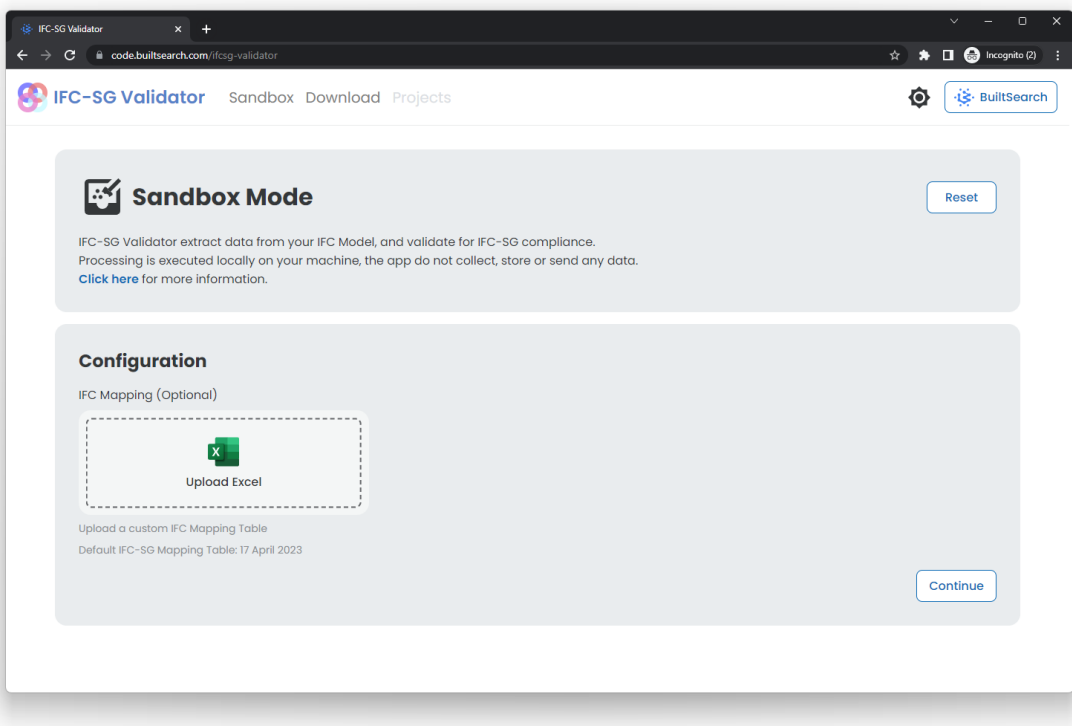

# **Step 3**

#### View results

The score should not be taken at face value, as the score is calculated by the presence of each element for each entity property in your IFC Model as compared to IFC-SG properties listed in the mapping file.

Depending on your project's nature, it may not be relevant to have certain missing elements, therefore the score should only be used as an estimation.

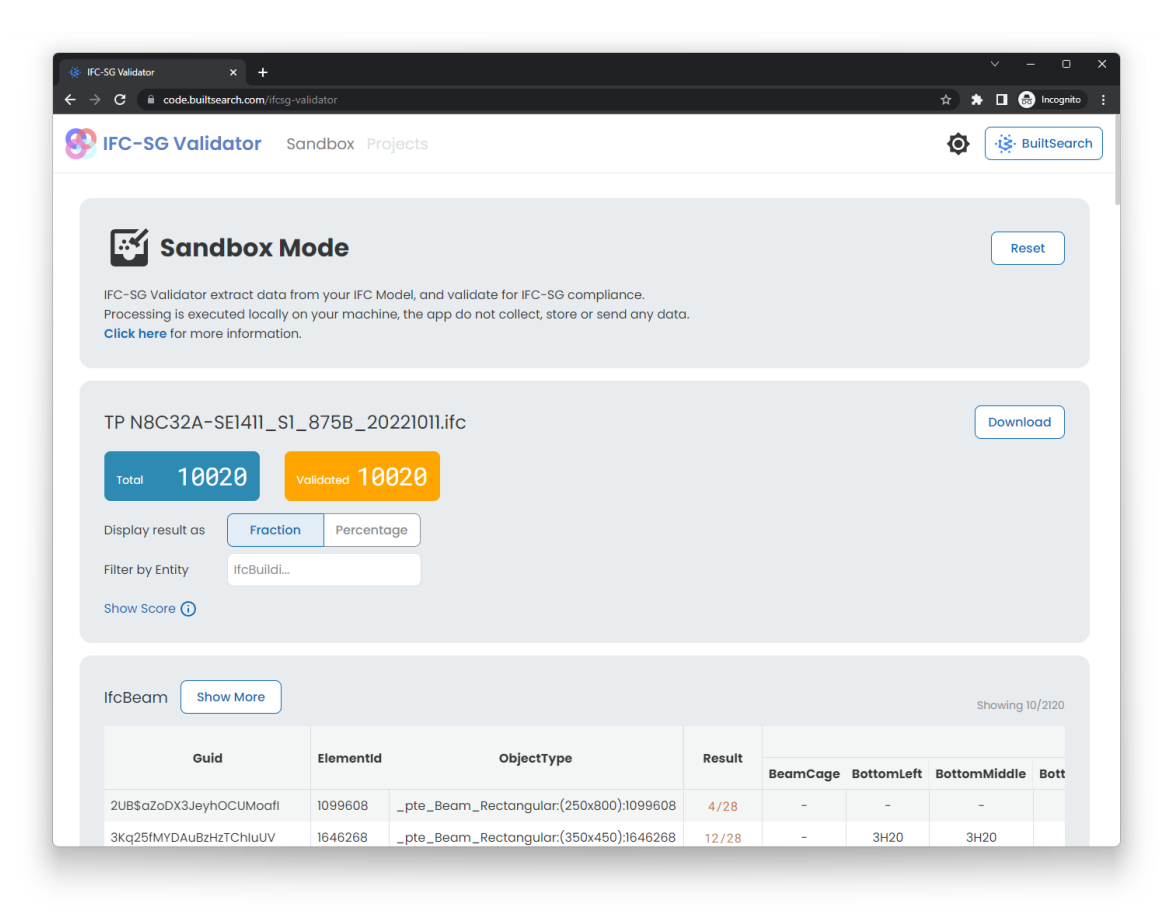

For ArchiCAD model, property set of "ArchiCADProperties|ArchiCADQuantities|AC\_Pset|AC\_Equantity|ARCHICAD|Component Properties" are omitted from result to prevent overloading. It contain native data from ArchiCAD.

# **Download as JSON**

By clicking on the download button, you will download a JSON file of this model IFC-SG Validator result, which can be uploaded on the home page.

This will load the result immediately without processing the model.

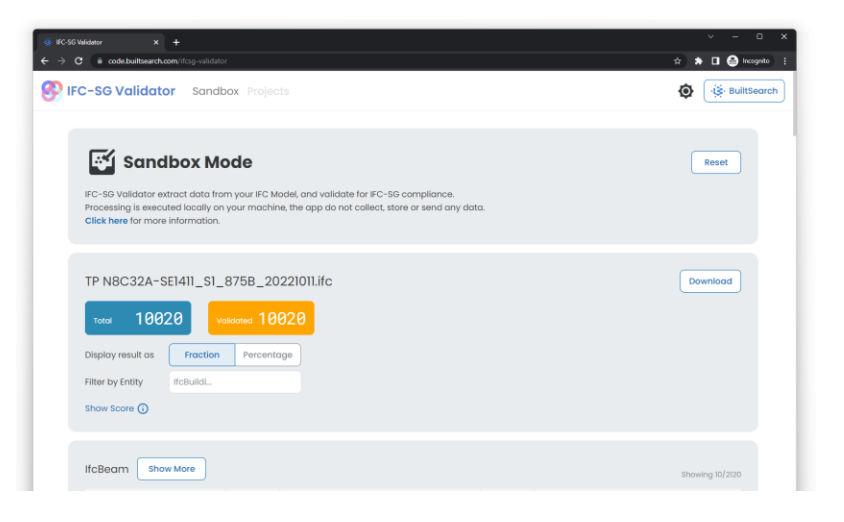

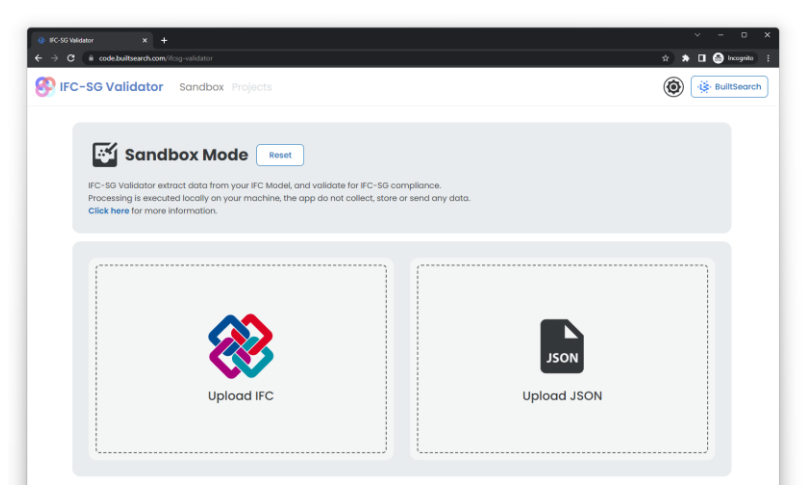

# **Desktop Application**

- Highly optimized extractor compared to web browser version
- Capable of handling very large IFC file<sup>1</sup>
- **Example 2** Search specific element by filtering Entity, GUID, ElementID/Tag or ObjectType.
- Offline mode, does not require access to internet
- Portable version, no installation required

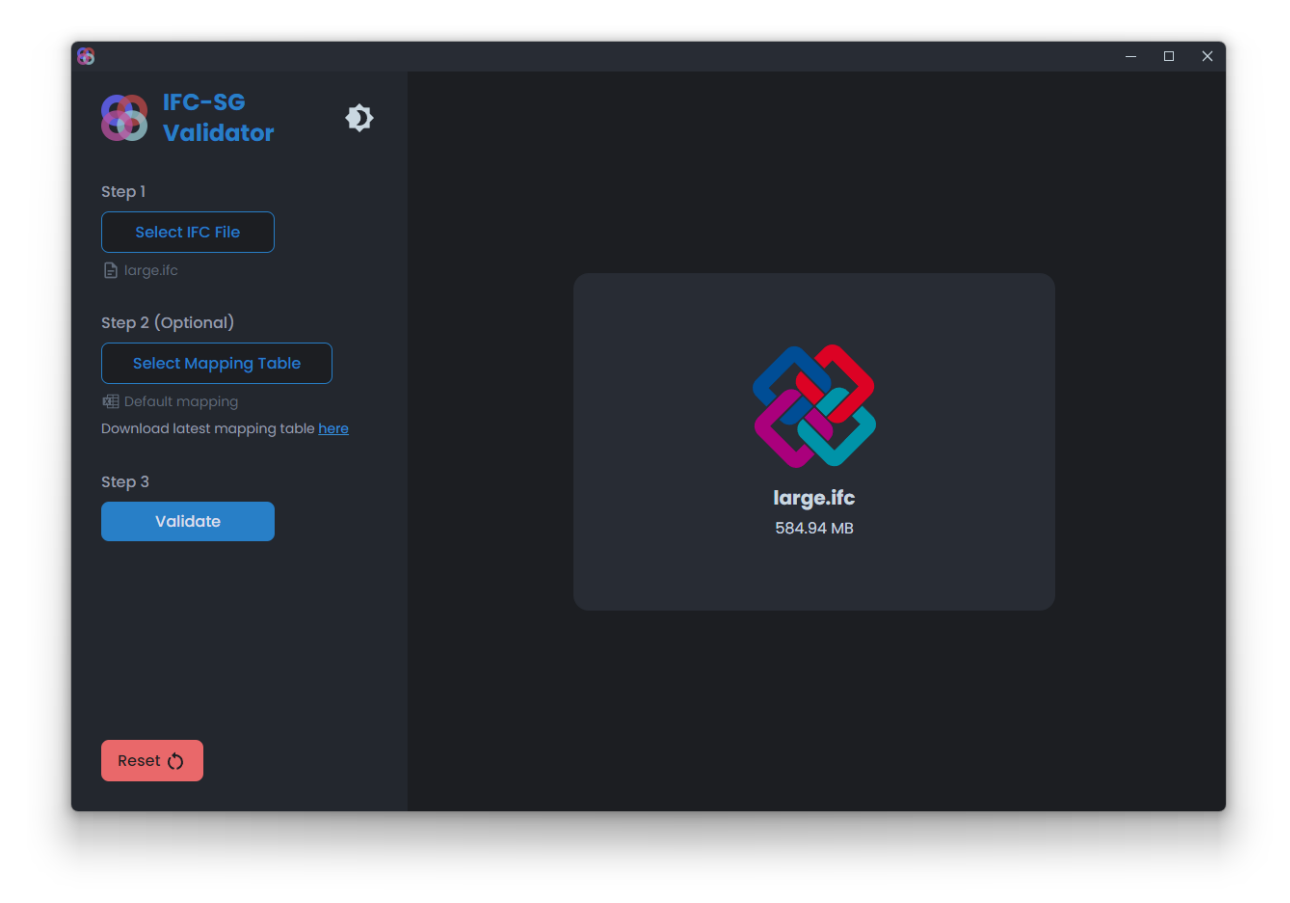

Note:

Desktop application can be downloaded at<https://code.builtsearch.com/ifcsg-validator/download> 1 Processed within 10s for 584mb file on i7-13700k

# **Notice and Information**

#### **Notice**

- By using IFC-SG Validator, you agree to our terms of use and privacy notice as stated below:
- We understand that data security is critical; therefore, this application does NOT store, transfer, or collect your IFC model or IFC data to any database or server.
- The process of extracting data from your IFC model is executed locally on your system.
- We cannot warrant that this application is error-free, and we are not liable for any damages.
- IFC-SG Validator uses [IFC Extractor](https://github.com/merhmerh/ifc-extractor) under the hood. IFC Extractor is an open-source project developed by us.
- IFC-SG Validator is free for personal and commercial use; however, we do not allow copying or replicating of this application, except for IFC Extractor as mentioned above.

#### **How to use**

IFC-SG Validator is rather self-explanatory; below are the basic instructions to use.

- 1. Click on upload IFC and select your IFC file.
- 2. On the next page, you may leave the configuration as default and continue.
- 3. To use a customized IFC-SG mapping table, you may upload your Excel file on the configuration page by clicking on the 'Upload Excel' button.
- 4. By default, IFC-SG Validator uses the latest [IFC-SG Mapping Table](https://go.gov.sg/ifcsg).
- 5. Depending on your system and file size, processing time varies.
- 6. On the Result Page, your elements are categorized by IFC Entity.
- 7. The score should not be taken at face value, as the score is calculated by the presence of each element for each entity property in your IFC Model as compared to IFC-SG properties listed in the mapping file. Depending on your project's nature, it may not be relevant to have certain missing elements, therefore the score should only be used as an estimation.
- 8. You may click the element GUID to display all the properties within said element.
- 9. You may download the result by clicking on the download button. This generates a .json file.
- 10. The .json file can be uploaded from the home page to display the result immediately without processing again.

#### **IFC-Extractor**

IFC-SG Validator uses IFC-Extractor under its hood.

IFC-Extractor is open source on GitHub.

<https://github.com/merhmerh/ifc-extractor>

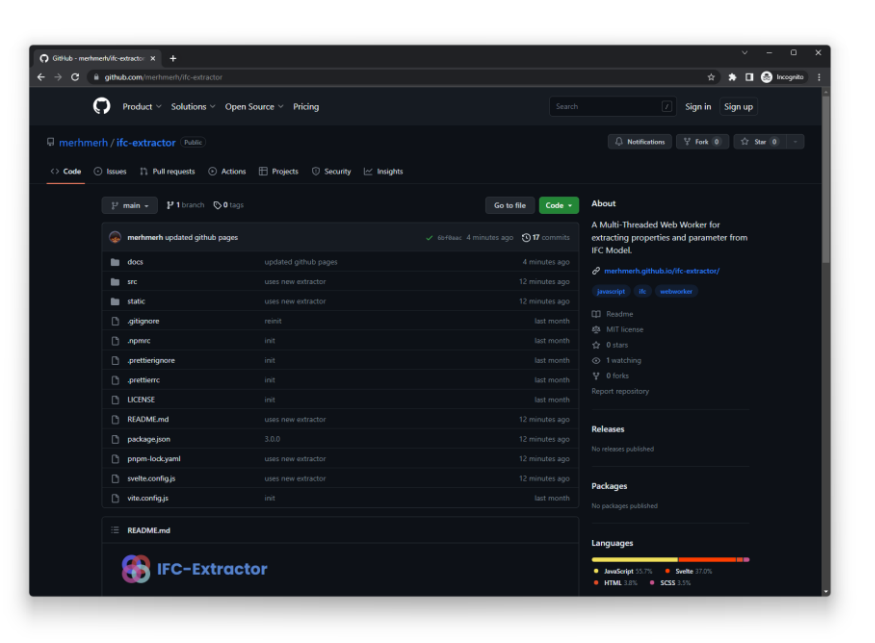

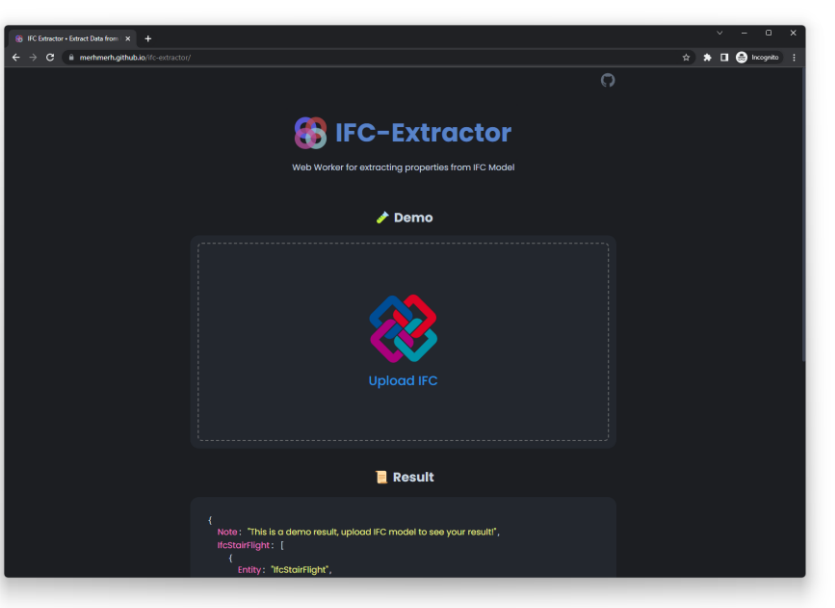

#### **Resources**

IFC-SG Resource Kit:<https://go.gov.sg/ifcsg>

IFC-SG Validator:<https://code.builtsearch.com/ifcsg-validator>

IFC-SG Validator Desktop Application: <https://www.code.builtsearch.com/ifcsg-validator/download>

IFC-Extractor Demo Page:<https://merhmerh.github.io/ifc-extractor/>

IFC-Extractor GitHub Repo:<https://github.com/merhmerh/ifc-extractor>

#### **Arvin How** [arvin.how@bimlife.com](mailto:arvin.how@bimlife.com) [@merhmerh](https://github.com/merhmerh)